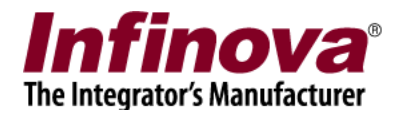

# **Infinova® 2217 Security Management System Android Smartphone Client 02.00.01**

**For Smartphones, PDAs and other hand-held devices which use** 

**Android 4.0 (or higher) Operating System**

# **User Guide**

**February 2020**

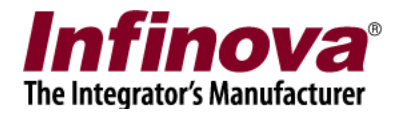

#### **1. Installation**

- Go to "Play Store" application on your android smartphone
- Search for "VMS Client 02.00.01"
- Install the application

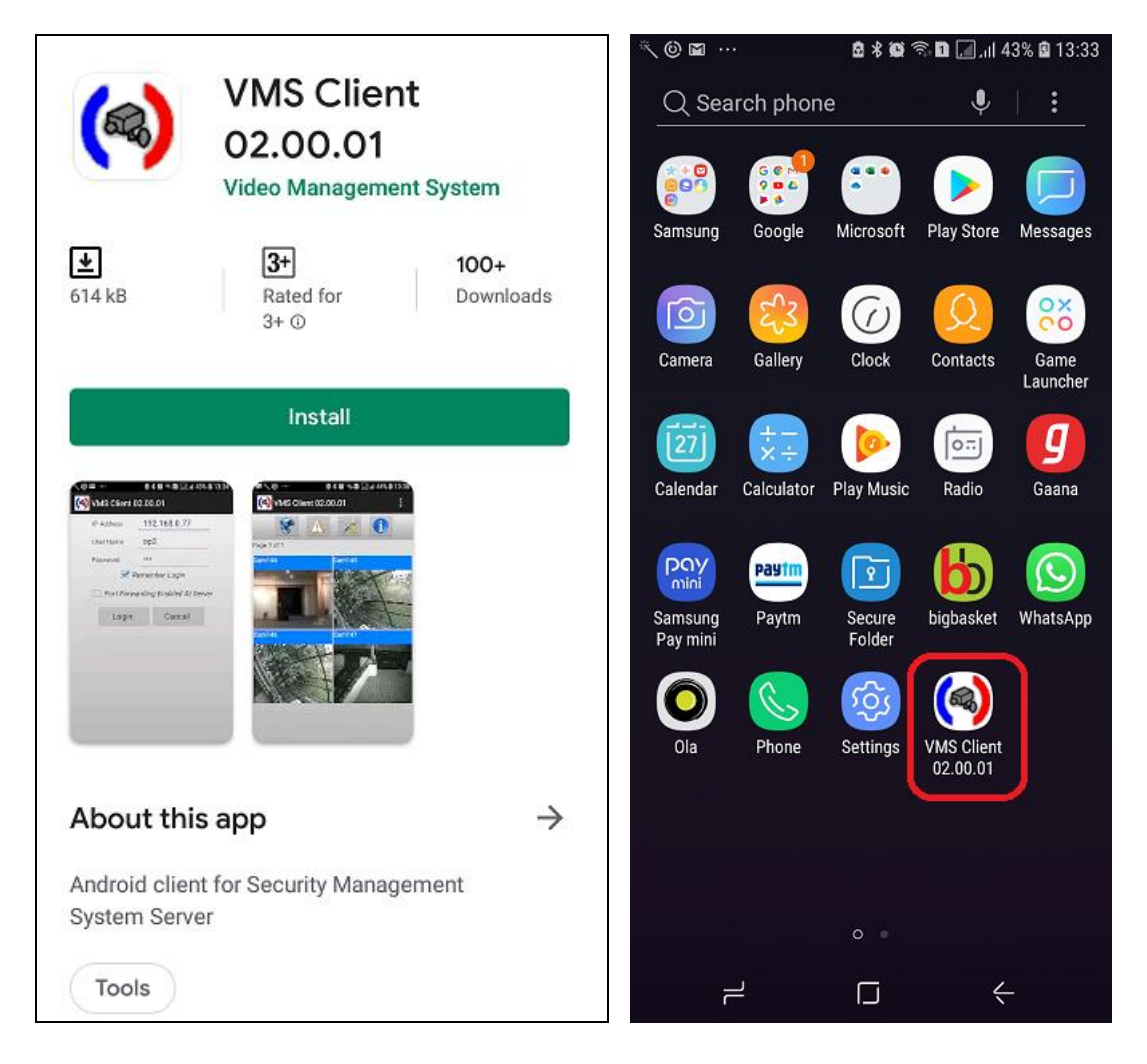

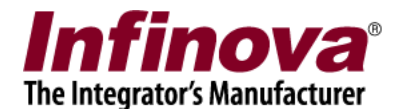

# **2. Login**

This is the first screen which you will after running the VMS Client 02.00.01. Please type the IP address used by the server software. Please refer to the 'Security Management System Server – User Guide' document, 'Quick Start' section for details on how to locate the IP address used by the server software.

**Important - Only users with 'Smartphone Client' privilege can login from the VMS client applications. Please refer to the section 'Security Management System Server Software Configuration', available in this document, for steps to add and configure a user with 'Smartphone Client' privilege in the Security Management Server.**

Type the valid 'User name' and 'Password'. This should match with the user configured in the server software, and the user should have the 'Smartphone Client' privileges. Please refer to the 'Security Management System Server – User Guide' document, 'Quick Start' section for details on how to configure new 'Smartphone Client' privilege user.

'Remember Login' checkbox remembers the username and password for the subsequent sessions.

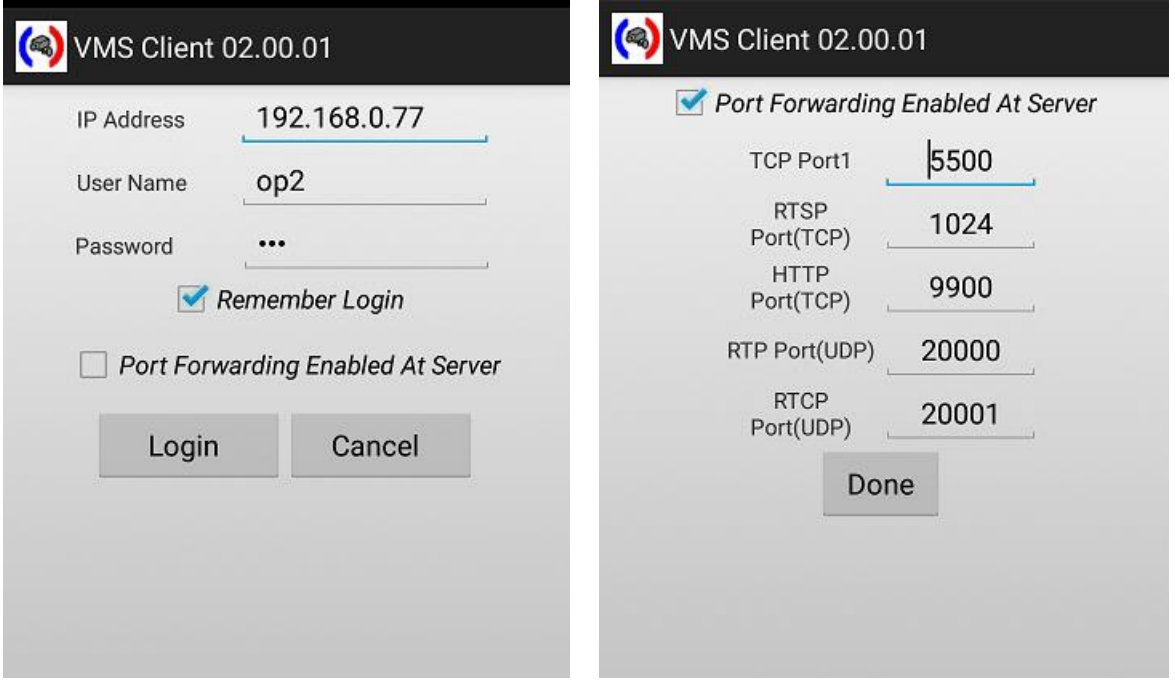

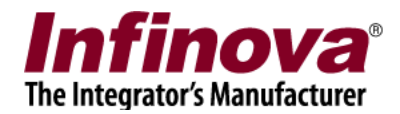

After login, the main application window is displayed which has live video view, alarms view and settings view.

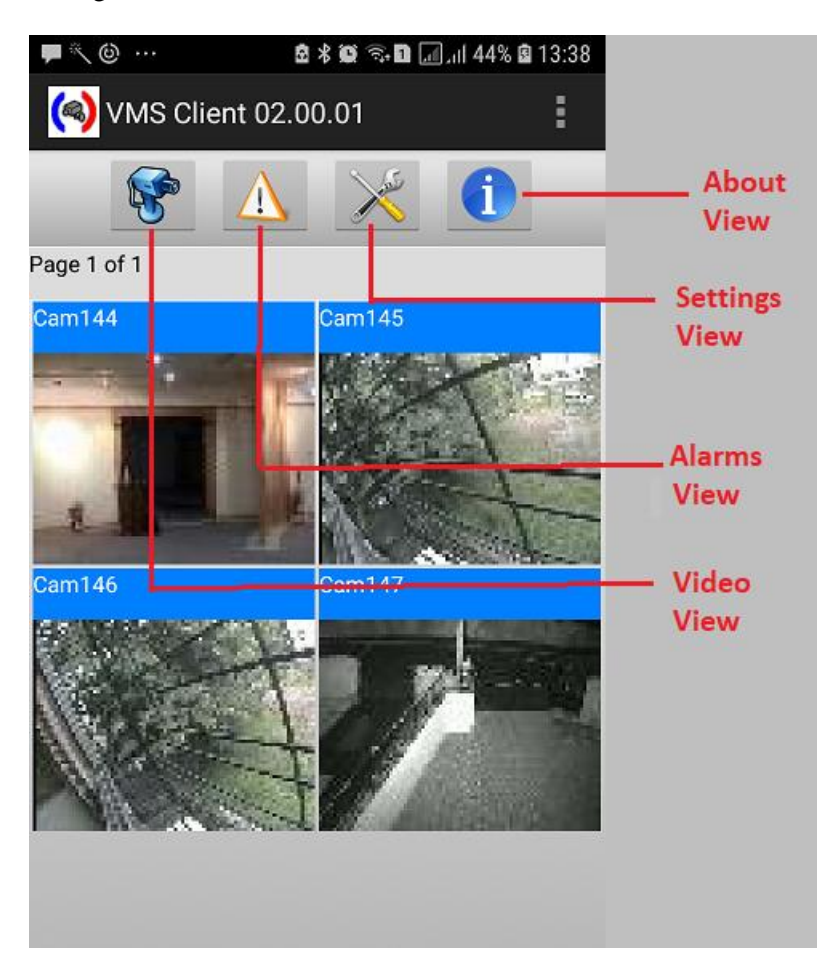

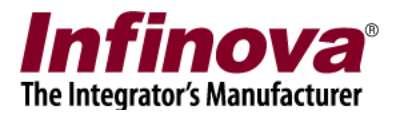

#### 3. Live View

This view displays video streams for all video channels in video groups which have "Smartphone Client" privilege. For more information on how to create camera groups and grant privilege, refer to 'Section: Security Management System Server Software Configuration' in this document.

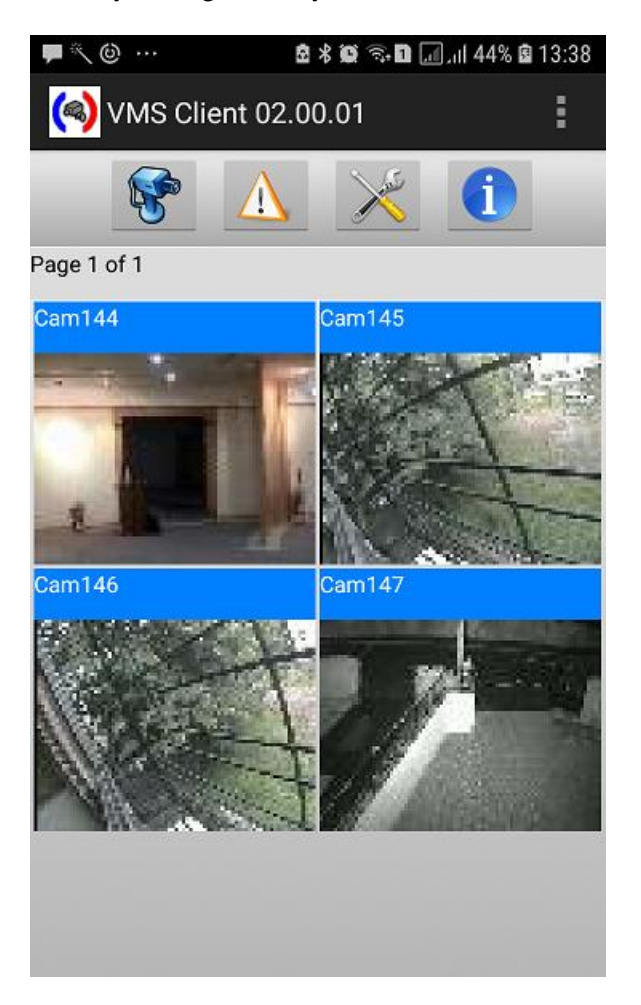

User can navigate through video pages by flipping pages with page swipe gestures.

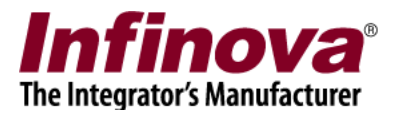

# **4. Full Screen View**

User can tap on one of the videos on live view to see it on full screen. This helps user in viewing video in more detail. User can navigate through video pages by swiping pages with page swipe gestures.

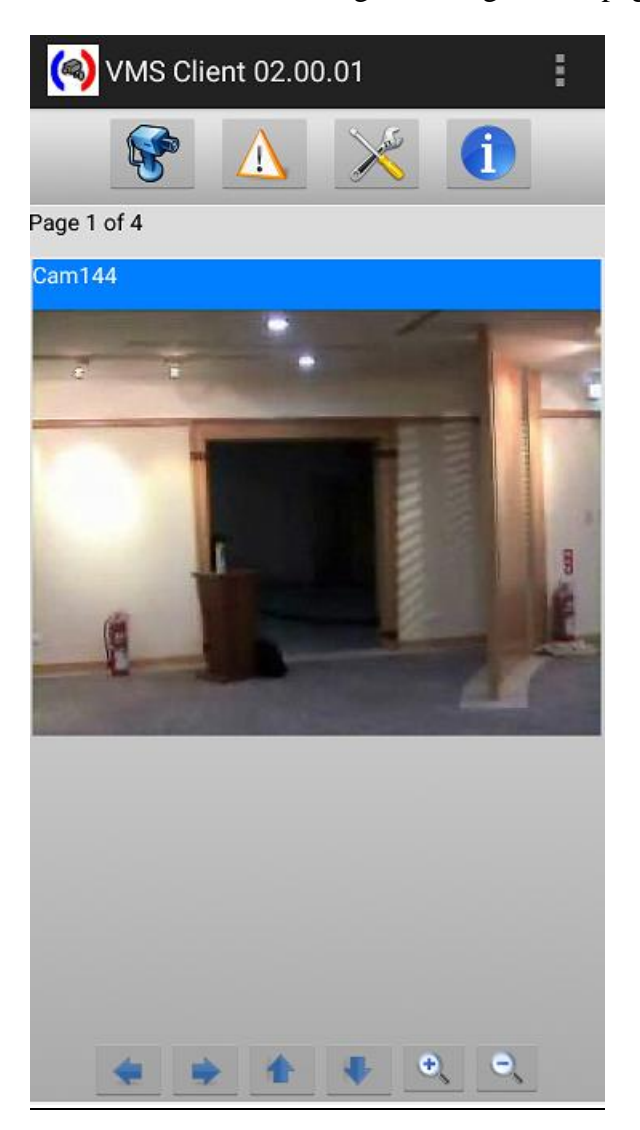

If camera PTZ is enabled in VMS Server, then PTZ buttons are displayed in 1X1 view as shown. User can press the button to pan / tilt/ zoom the camera.

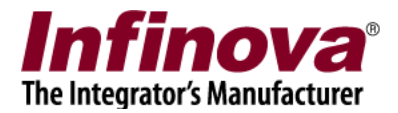

#### **5. Alarms View**

Alarms view shows the list of all the alarms that have happened at the server side.

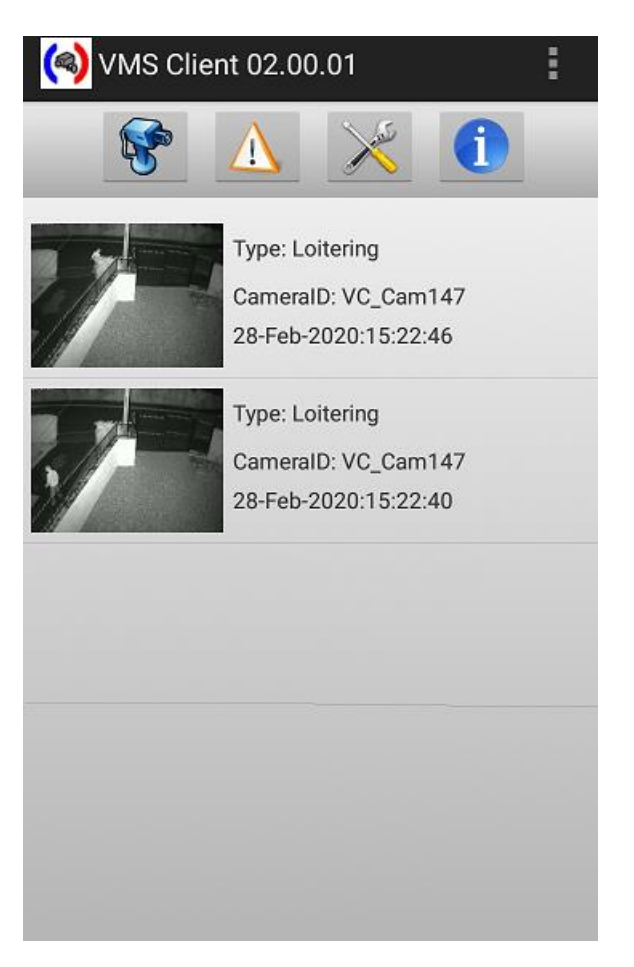

When a new alarm is received, the application shows an alert to user.

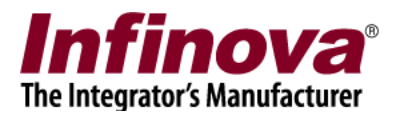

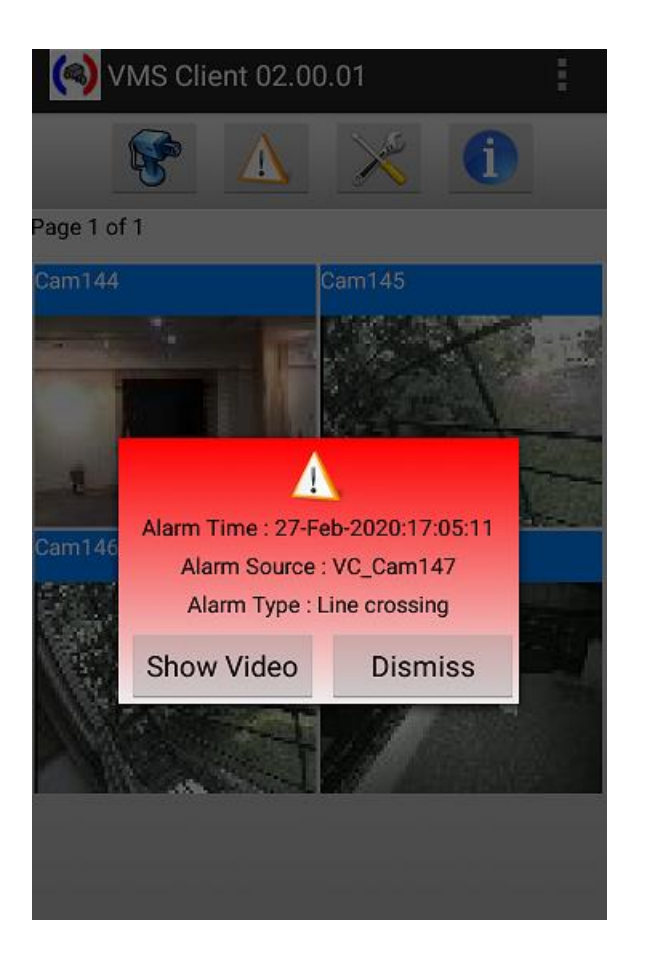

Clicking "Show Video" shows live view for source of alarm

Clicking "Dismiss" closes event alert window.

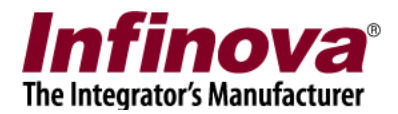

#### **6. Settings View**

Following Events Settings can be done from settings view.

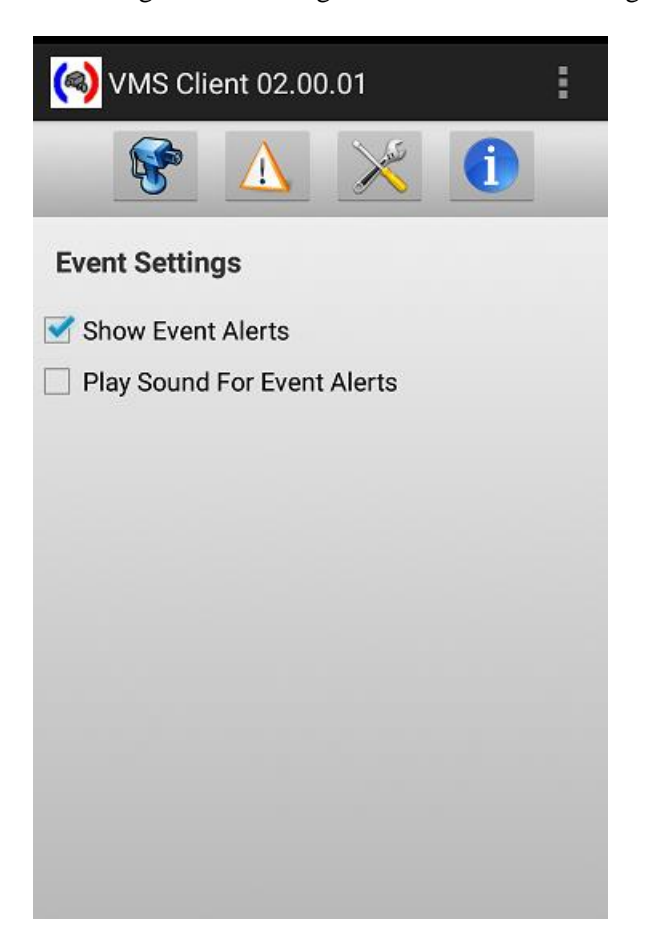

If "Show Event Alerts" is checked, then event alert window is shown when a new alarm is received

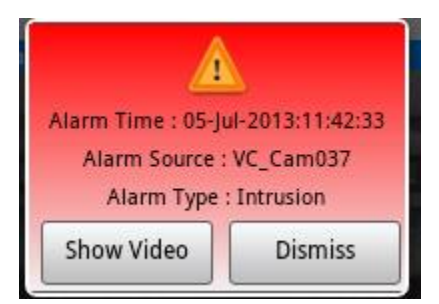

If "Play sound for event alerts" is selected then alert sound is played when a new alarm is received

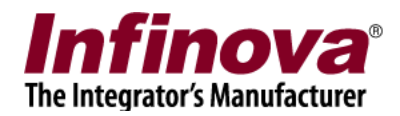

# **7. Android phone – Additional Optional Settings**

#### **Keep awake setting**

By default, Android phone sleeps when there is no activity on screen. This also closes the VMS client. Hence if you want to run the application continuously, you will have to do setting for keeping the Smartphone awake.

Check Settings->Application->Development ->Stay Awake.

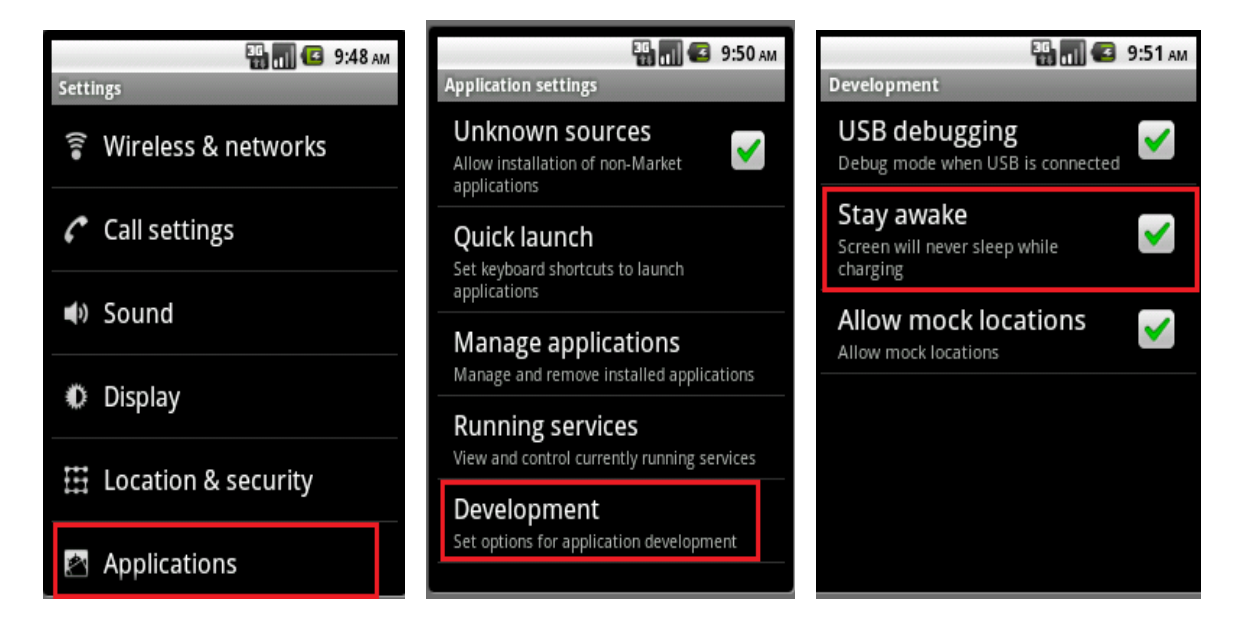

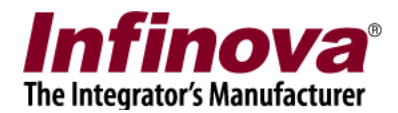

#### **8. Security Management System Server Software Configuration**

#### **Create a user with Smartphone Client Privilege**

On Security Management System server, go to "Users" section under users and privileges

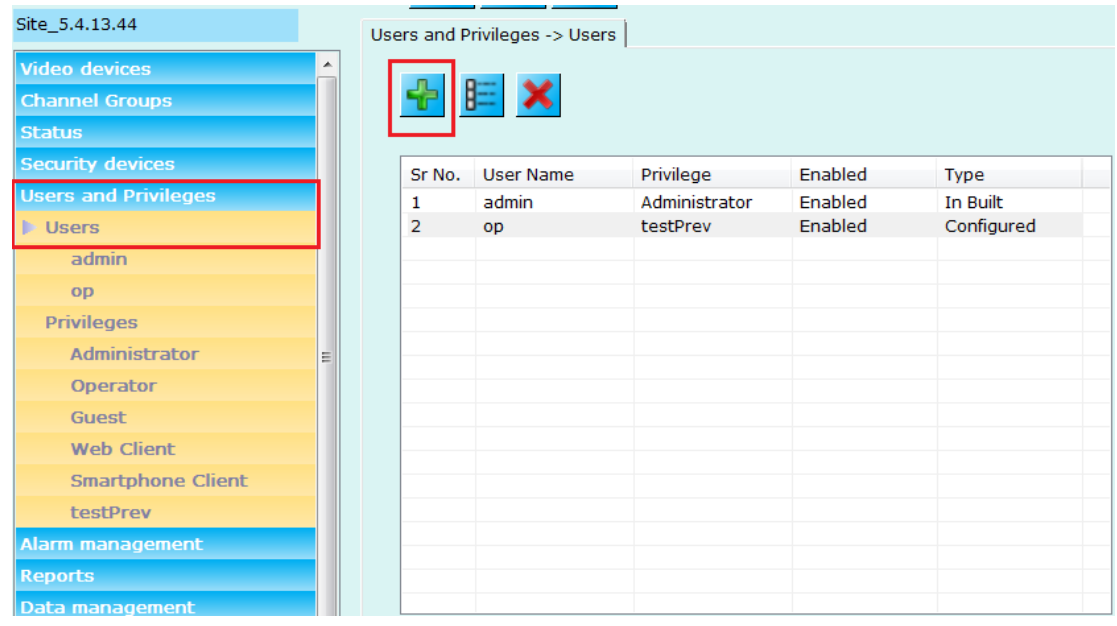

• Click Add new User

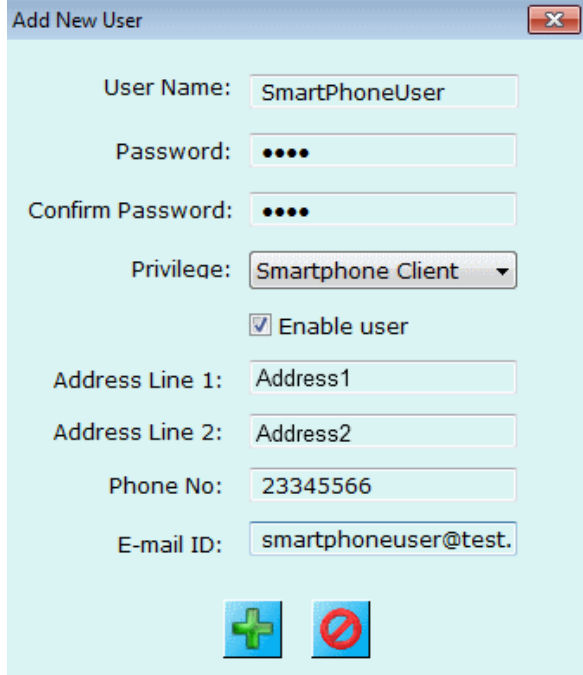

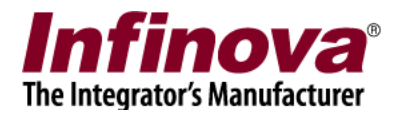

- Fill in the required information and select the privilege as "Smartphone Client"
- Click OK

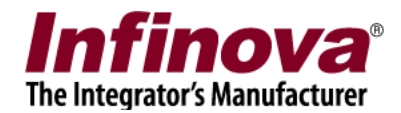

#### **Configure Channel groups for "Smartphone Client" privilege**

- Site\_5.4.13.44 Users and Privileges -> Privileges **Video devices Channel Groups** Status Security devices Sr No. Privilege Name Type **Users and Privileges** Administrator In Built  $\mathbf 1$  $\overline{2}$ Operator In Built **Users** 3 Guest In Built admin  $\overline{4}$ Web Client In Built op Smartphone Client 5 In Built **Privileges** 6 testPrev Configured Administrator Operator Guest **Web Client Smartphone Client** testPrev
- Click on "Privilege" under users and privileges section

- Select and edit "Smartphone Client" privilege
- Add required channel groups for this type of privilege

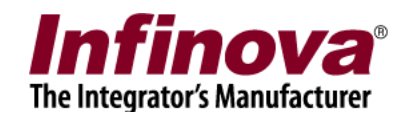

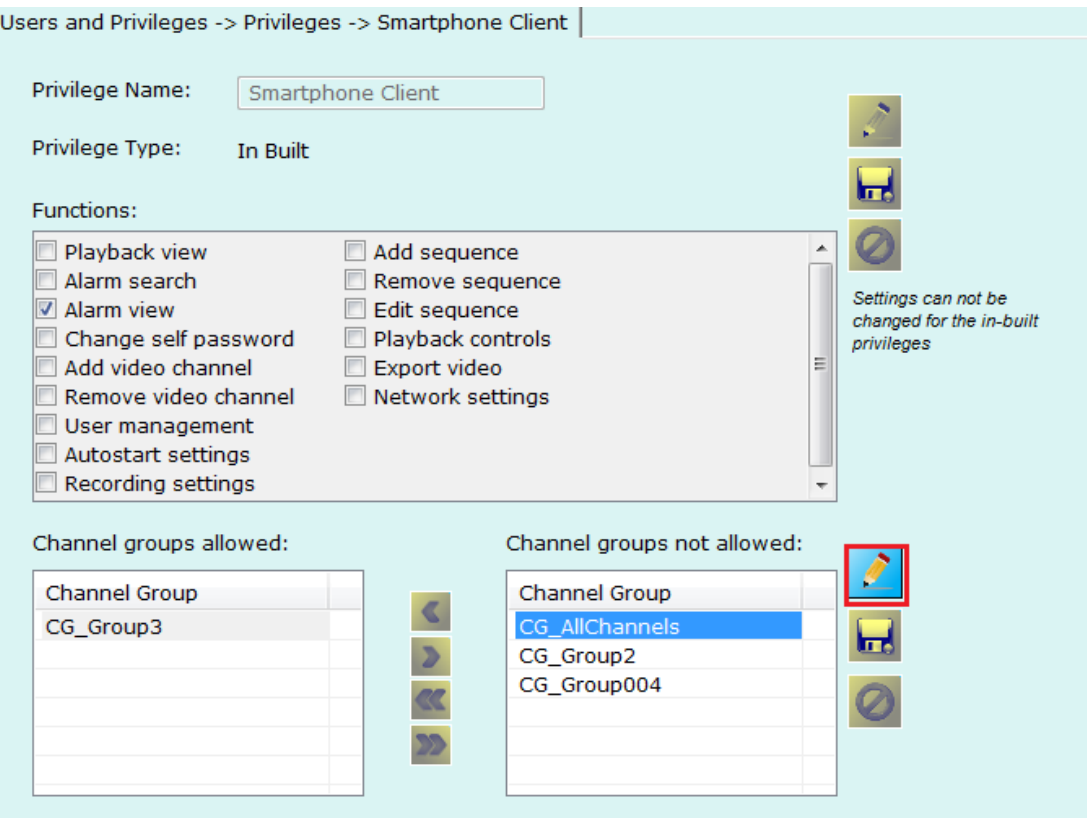